# **Single Cell RNA-Seq Analysis in Partek® Flow®**

HANDS-ON TRAINING

**Xiaowen Wang**

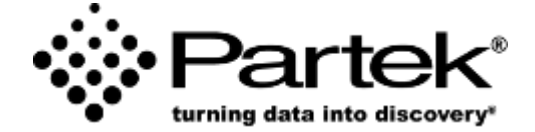

*Partek Incorporated support@partek.com*

Build 10.0.23.0130

## **Experiment Description**

- 1k peripheral blood mononuclear cells (PBMCs) from a healthy donor
	- Any peripheral blood cell having a round nucleus
- Partek Flow supports file types: bcl, fastq, bam, h5, txt etc
- Choose **filtered** feature/ cell matrix in .h5 format from CellRanger output
- *Goal for today: Identify different blood cell populations*

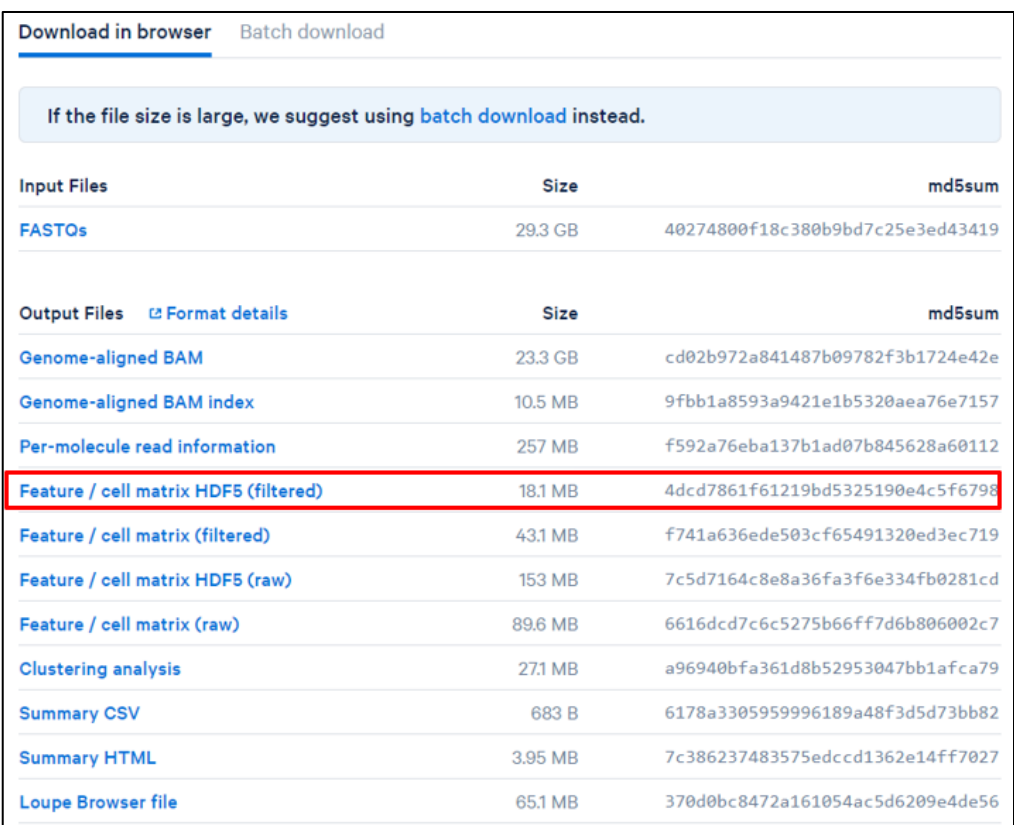

### **Import data**

#### **Login**

- Open a web browser (Chrome, Firefox, Safari etc.)
- Go to the server URL
- Log in with your username and password
- This will open to the Partek Flow homepage

### **Create project**

- Click **New Project** and enter project name
- Click **Add data**
- Select scRNA-seq>10X Genomics Cell Ranger count h5
- Click **Next**
- User file browser to select file
- Select feature annotation file
- Click **Finish**

## **Single Cell QA/QC**

#### **Run QA/QC task**

- Click the **Single cell counts** data node
- Select **Single Cell QA/QC** from the **QA/QC** section of the task menu

#### **View report and filter cells**

- Double click on **Single cell QA/QC** report to open it
- Click **Select & Filter** in Tools section to specify filter criteria
- Set Detected features **min** to **200**
- Set %Mitochondrial counts **max** to **15**
- Click **Filter include**
- Click **Apply observation filter**
- Choose the **Single cell counts** data node and click **Select**
- Click **Save** in the data viewer to save the filter session

### **Filter Features & Normalization**

### **Filter genes**

- Click **Filter features** in Filtering section on the menu
- Choose **Noise reduction**
- Filter criteria: Exclude **value <=0 in at least 99%** of the cells
- Click **Finish**

### **Normalization**

- Click on **Filtered count node** > **Normalization in**  Normalization and scaling section on the menu
- Click **Use recommended**
- Click **Finish**

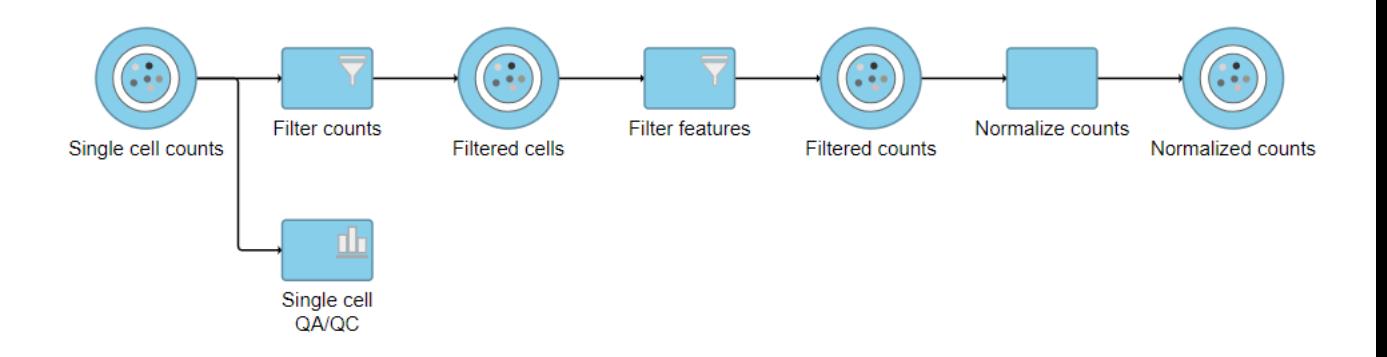

### **Exploratory analysis**

#### **Dimension reduction**

- Click the **Normalized counts data** node
- Click **PCA** in the **Exploratory analysis** section of the task menu
- Click **Finish** to run with default settings
- Double click on **PCA** node to view report
- Select **PCA** node, choose **UMAP** task on the menu
- Click **Finish** with default settings
- Select **PCA** node, choose **Graph-based clustering** task
- Click **Finish** with default settings
- Double click on **Graph-based clusters** node to view the report
- Double click on **Biomarkers** node to view the report

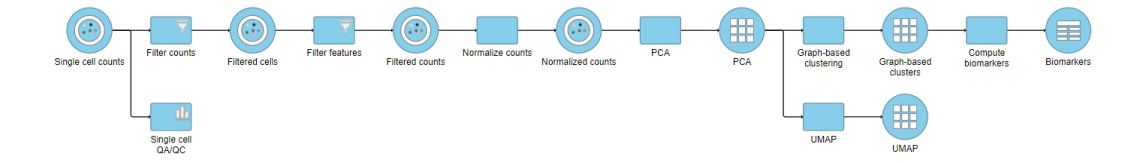

### **View Gene Expression in UMAP**

- Double click **UMAP** to open the report
- Click **Get data,** search for **Graph-based clusters** node, click on the node, choose **Graph-based** annotation, drag and drop to **Color** UMAP
- From **Get data** dialog, search for **Biomarkers** data node, drag the node and drop to the **Bottom** of **UMAP** plot to add the biomarker table in the viewer
- Click **Duplicate plot** in UMAP plot to make a copy of UMAP
- Drag a gene from the biomarker table to drop on one of the UMAP plot to color the cells
	- Use one gene to color cells
	- Use two or three genes to color cells
	- Use gene list to color cells

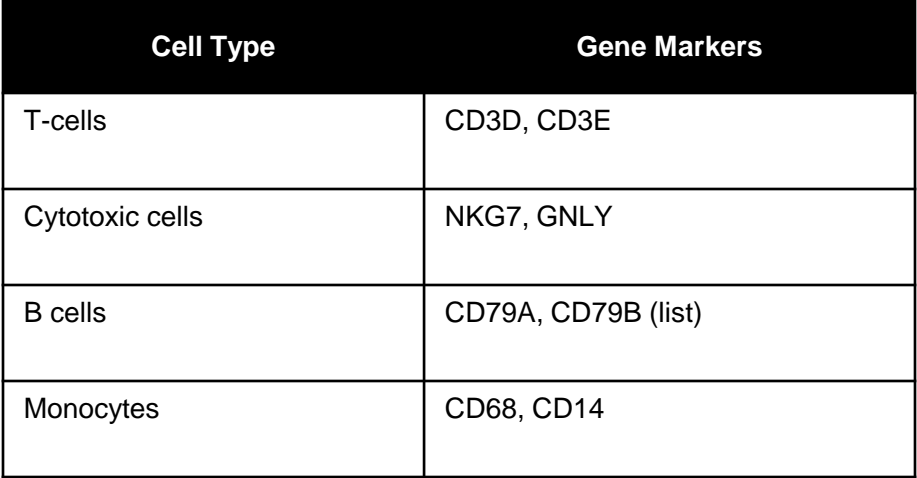

## **Classify Cell Types**

- Click on **Select & Filter** in Tools menu
- Drag and drop legend from plots to add criteria
	- Use graph-based annotation
	- Use gene expression
- Search attributes or gene to add criteria
	- Click on the circle next to the criteria drop-down box to select correct data node
	- No limitation on the number of rules
	- And operation is performed among multiple rules
	- Cells meet the criteria will be selected and highlighted in the plots
- Once cells are selected, click on **Classify** in Tools menu, choose **Classify selection** to give a name to the selected cells
	- Always **Save** the analysis
	- Click on **Style > Color by > New classification** to preview the cell types before apply classification
	- Only click **Apply classifications** when all cell types are identified
- Once classification is applied, it will appear in Meta data tab. This cell attribute is project level, which means all data nodes in the project and see it.

## **Identifying Differentially Expressed Genes**

- Click the **Normalized counts** node
- Click **Statistics** then the **Differential analysis** section of the task menu
- Choose *ANOVA* as the method and click **Next**
- Choose **Cell type** and click **Add factors**
- Click **Next**
- Choose to compare **B cell** vs **T cell**, click **Add comparison**
- Click **Finish**
- Double click the **ANOVA** data node to open the ANOVA report
- Click the **:** icon next to a gene under **View** to open data viewer
- Using the **Style** configuration option under *Summary*, add violins or box Whiskers on the plot
	- Duplicate the plot and change Y-axis to view multiple genes
	- Drag and drop group name on X-axis to change order
- Click the  $\triangle$  icon to invoke volcano plot
	- Use on Style > Label by to display selected gene name
	- Use Select & Filter to search for genes
- Use Gene list filter panel on ANOVA report to generate gene list based on specified criteria

### **Plot Types**

- Use **New plot** or **Get data** under *Setup* to add content to your *Data Viewer*  session
- *Tip: watch the help videos to navigate each of the panel options*

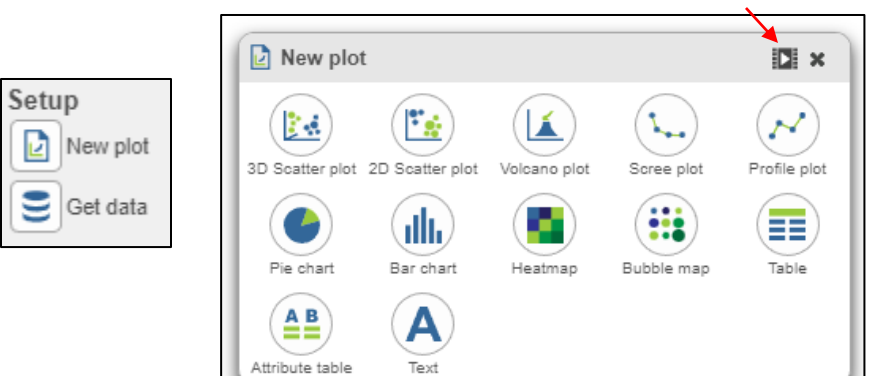

- The plot types:
	- *Text*. Inserts a text box. Useful for captions and notes
	- *Table*. Inserts a table. E.g. table of biomarkers per cluster
	- *Heatmap.* Inserts a heat map, e.g. result of hierarchical clustering
	- *Bubble map.* Uses 3 dimensions to display groups by summary statistics resulting from the hierarchical clustering/ heatmap task
	- *3D Scatter Plot*. Inserts a 3D scatterplot. This is a plot showing three data features at the same time.
	- *2D Scatter Plot*. Inserts a 2D scatter plot. This is a plot showing two data features at the same time.
	- *Volcano plot*. Visualize significance and the magnitude of changes in features within a comparison
	- *Scree plot.* This plot shows information content per principal component.
	- *Attribute summary table*. Insert a table which shows attributes
	- *Histogram.* Histogram of a variable
	- *Profile plot.* Bar or line chart on one or multiple variables
	- *Pie chart.* Inserts a pie chart. Useful for visualization of categorical variables.

### **Genaral Data Viewer Controls**

• General control buttons are on the left

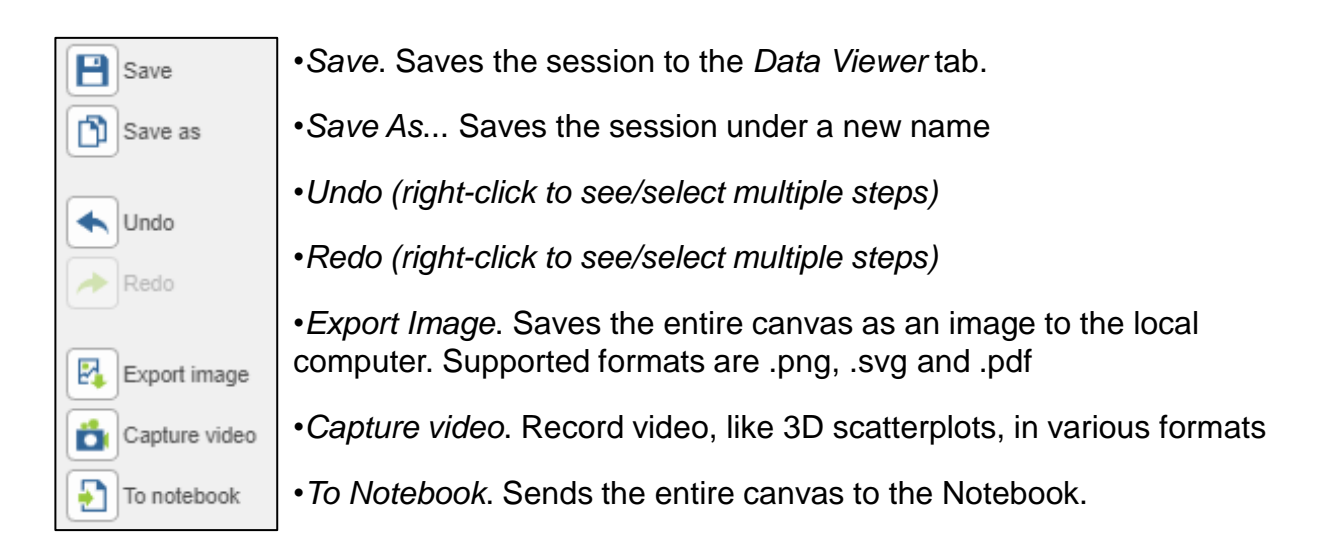

• Sheets are shown in the lower left corner. To add a blank sheet select the plus icon. For sheet options, click on the arrowhead

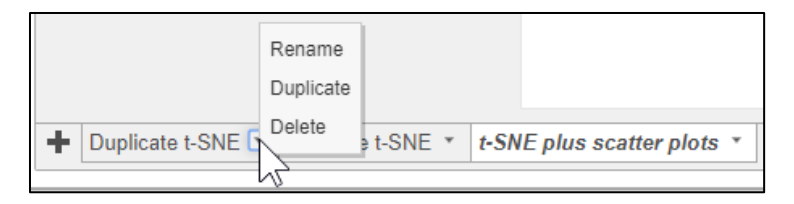

### **Customizing the Data Viewer Appearance**

- Click on arrow icon to collapse or expand
- Plots are separated by grippers. Mouse over a gripper to see options
	- Click and drag: resize the plot
- To reset the view of the plot, use the  $\Box$  control on the right of each plot
- To move a plot to a new position, use the handle at the top

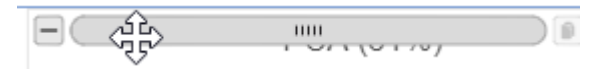

• Mouse operation on a plot:

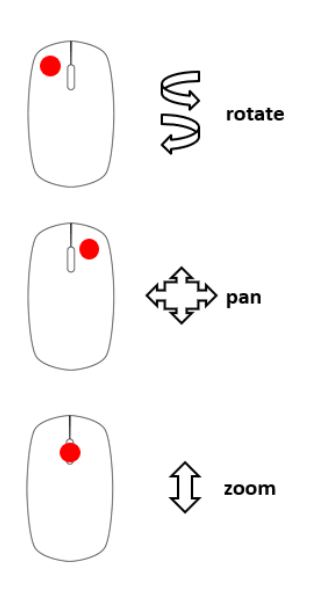

### **In-plot controls**

• Plot tools are located in the upper right corner and appear upon a mouseover

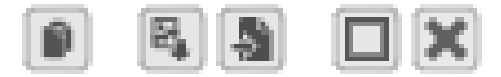

- Horizontal series
	- *Duplicate plot*. Makes an exact replica
	- *Save Image*. Saves the selected plot only as an image to the local computer. Supported formats are .png and .svg
	- *Send to Notebook Page*. Sends the selected plot to the Notebook
	- *Fullscreen plot/Exit Fullscreen mode*. Plot is expanded to fill the canvas
	- *Remove plot*. Removes the selected plot from the canvas. *Data Viewer*  session remains open
- Vertical series
	- *Export data*. Download a .txt file with data use to draw a scatter plot (2D & 3D scatter plots only)

팈

 $\overline{\mathcal{K}}$  $\Box$ 

 $\frac{1}{\sqrt{2}}$ 

BILITY

 $\boxed{\mathbf{r}}$ 

 $\boxed{\rightarrow}$ 

- *Pointer mode*. Click to select data points
- *Lasso mode.* Draws a lasso to select data points
- *Invert Selection*. Unselects the currently selected cells, and selects the others
- *Reset View*. Resets plot rotation and zoom
- *Toggle Legend*. Turns legend on and off
- *Toggle Axes Autoscale.* Scales the axes with respect to the visible data points (e.g. after some data points have been filtered out)
- *Transpose*. Switch the axes

### **Getting Help**

#### **Self-learning**

- Partek Flow documentation [https://documentation.partek.com/display/FLOWDOC/Partek+Flow+Docum](https://documentation.partek.com/display/FLOWDOC/Partek+Flow+Documentation) [entation](https://documentation.partek.com/display/FLOWDOC/Partek+Flow+Documentation)
- Step by step tutorials + practice data sets <https://documentation.partek.com/display/FLOWDOC/Tutorials>
- Recorded webinars<https://www.partek.com/webinars/>
- Live training event recordings https://documentation.partek.com/display/FLOWDOC/Live+Training+Event+ Recordings
- Partek blog page <https://www.partek.com/blog/>
- Tips and tricks on Partek Flow are regulary tweeted [https://twitter.com/Partek\\_Inc](https://twitter.com/Partek_Inc)
- *How-to videos* are accessable from the **Help** menu

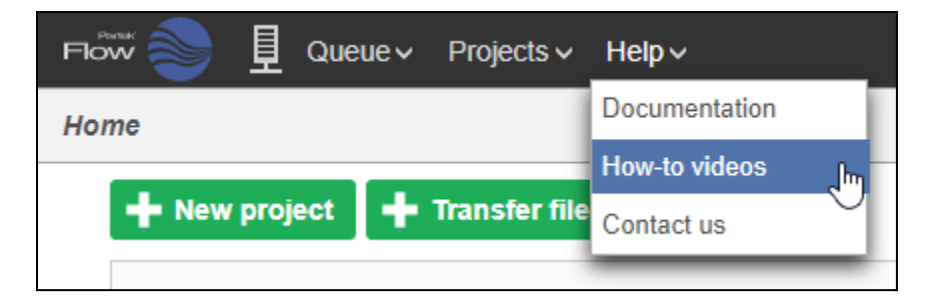

#### **Technical Support**

• Open a support ticket at partek.com/support